## How to access Google Classroom for home learning.

Each child has been set up with a google account in this format.

User: intialsurname@whartonsprimary.co.uk (example jsmith@whartonsprimary.co.uk)

Password: **Password123** (Unless you have already reset this to something else, passwords have not been reset)

*Follow the instructions below to access your child's classroom.*

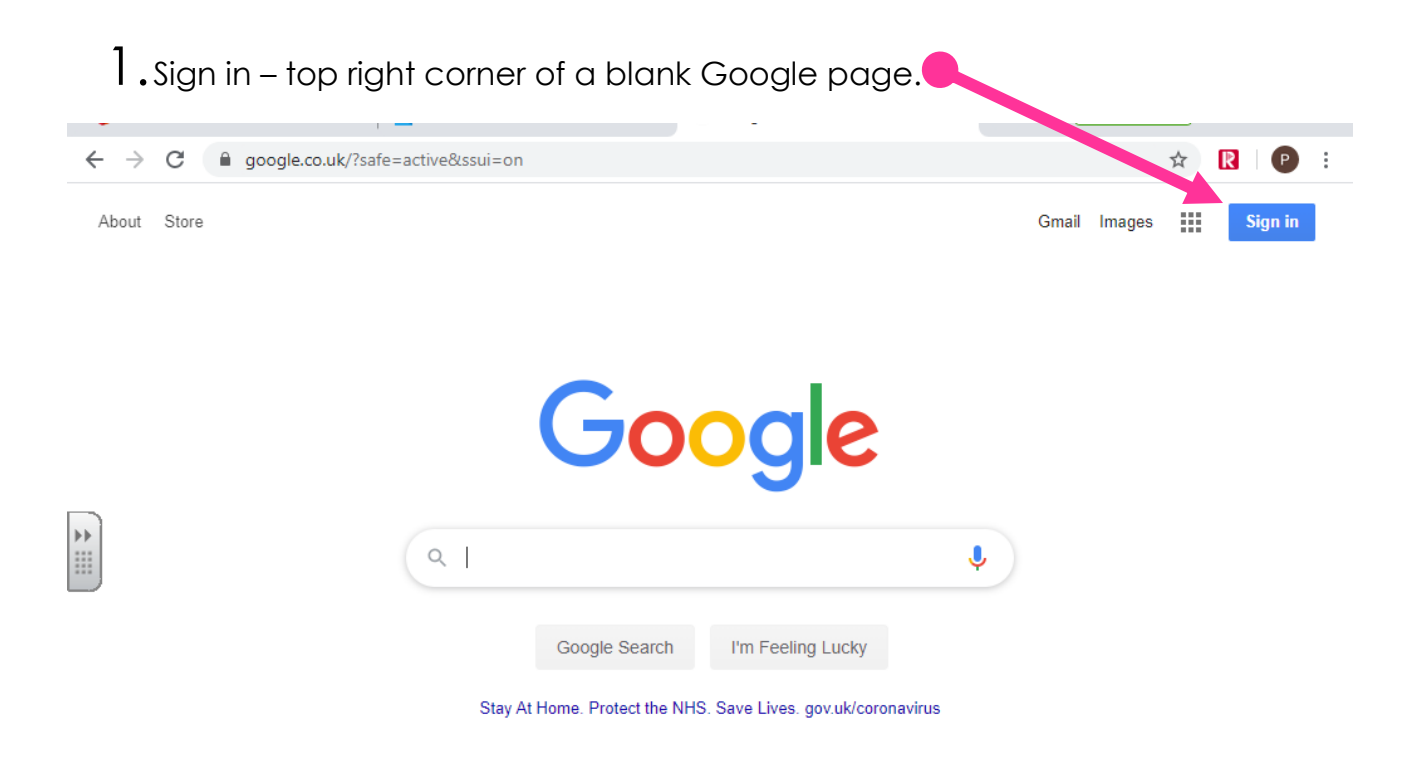

2.Enter your new email address intialsurname@whartonsprimary.co.uk (example jsmith@whartonsprimary.co.uk)

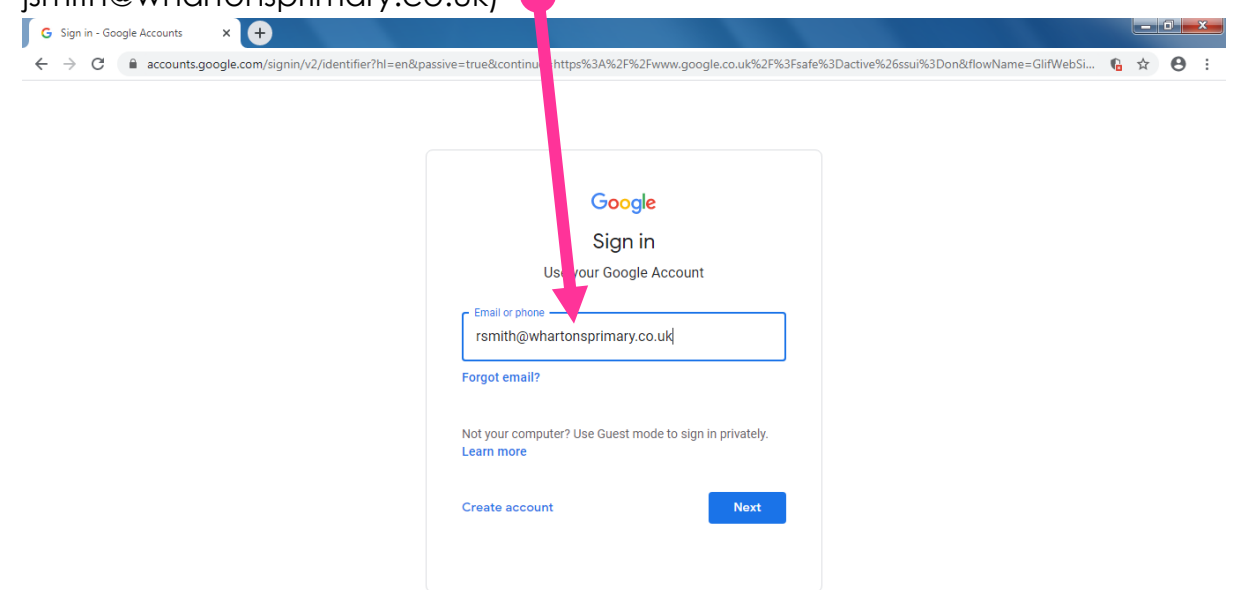

3.On the next page, type in your password – **Password123** – *(please note it is a capital P)*

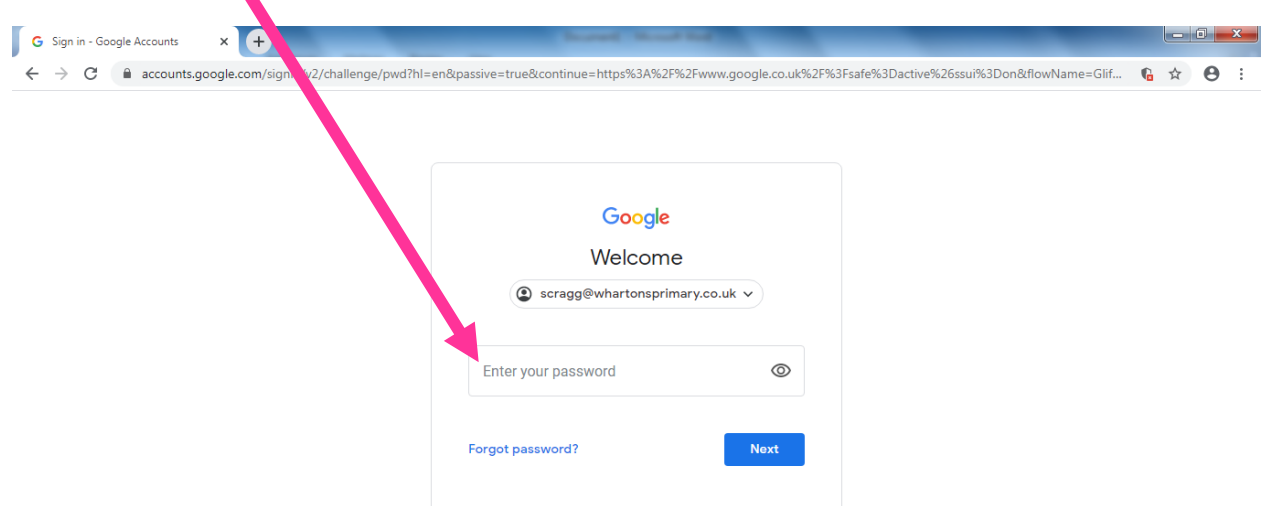

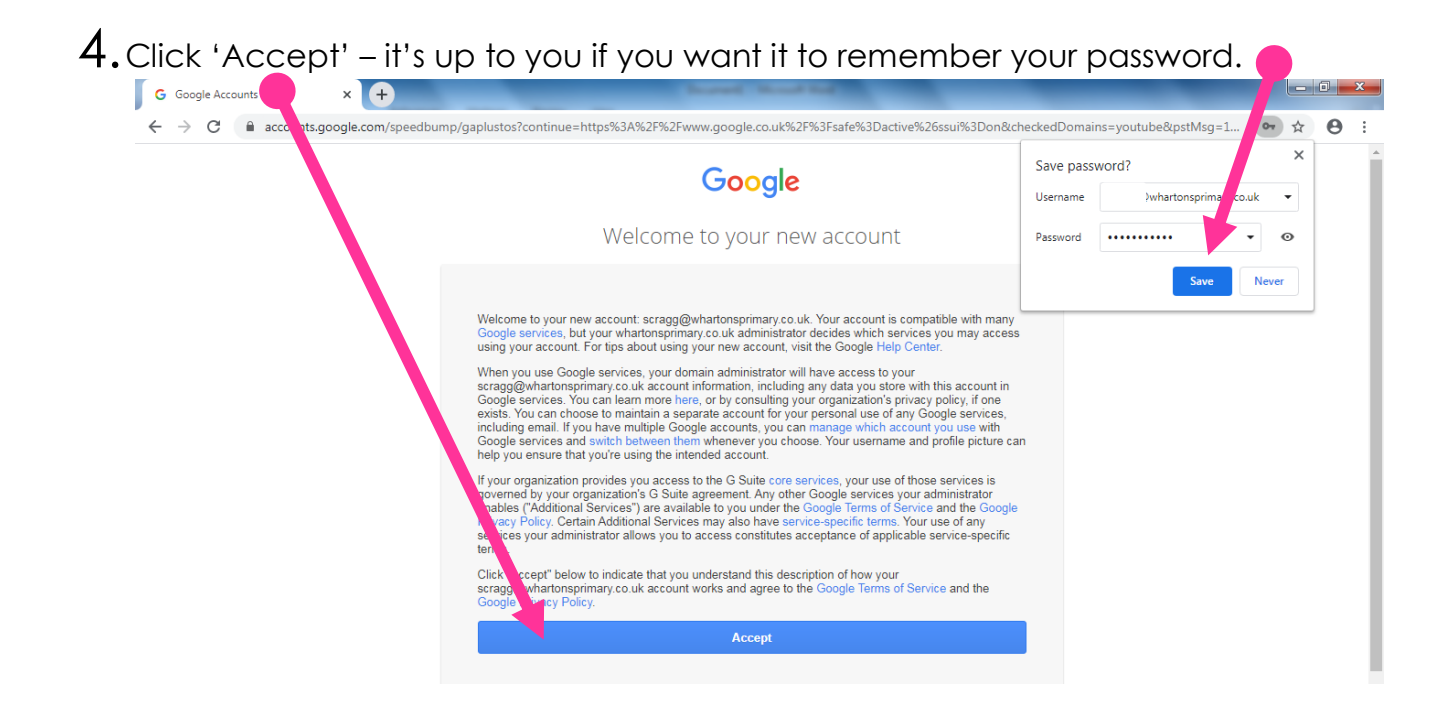

5.You're now back to a normal, blank Google page. Next step is to search for

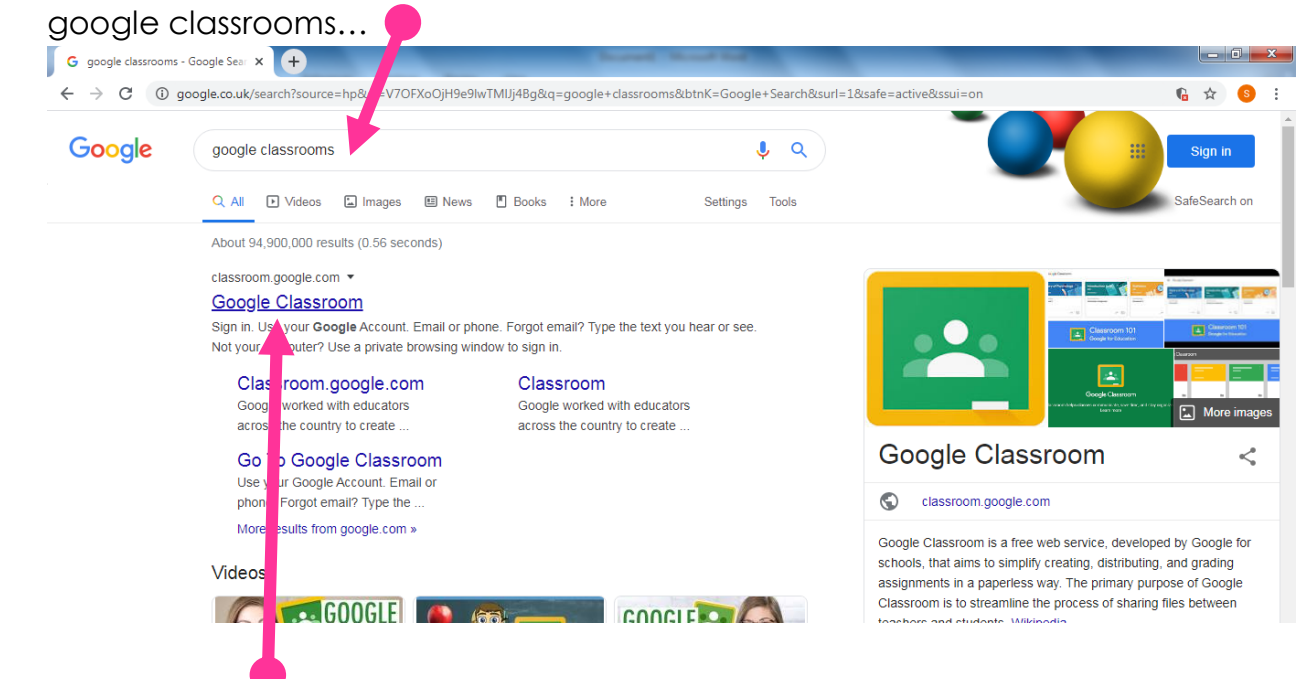

6.Follow the first link to this page and then click 'Continue'

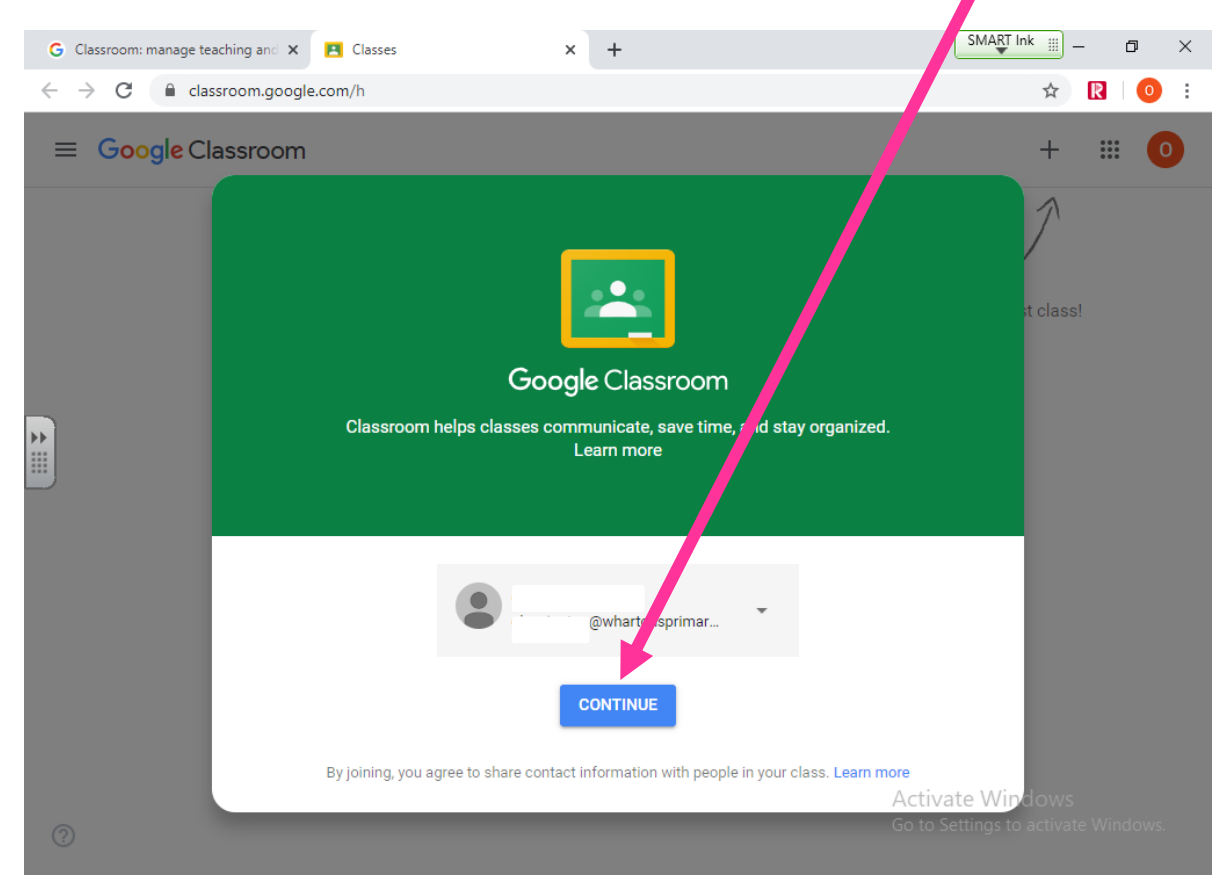

## 7. You will be asked if you are a student or teacher. Select **student!**<br>
So Classroom: manage teaching and x **Ex** Classes  $\leftarrow$   $\rightarrow$  C  $\bullet$  classroom.google.com/h  $R$  $\bullet$  $\ddot{\phantom{a}}$  $\equiv$  Google Classroom m Pick your role  $\mathbf{F}$ I'M A STUDENT I'M A TEACHER

8.Click to join a classroom and enter the code **for your class** (each Year group's is different) – this has been sent to your parents by text. You will now have access to the correct classroom and work will be set here!

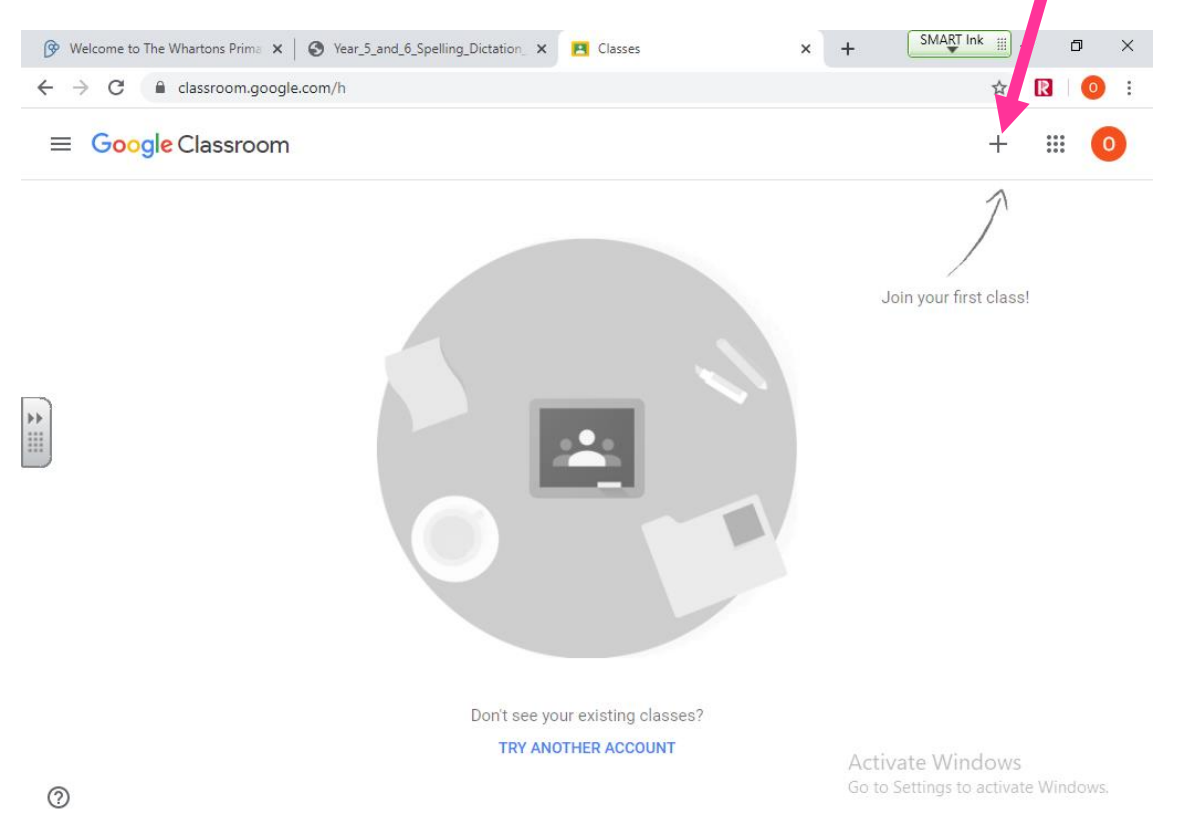